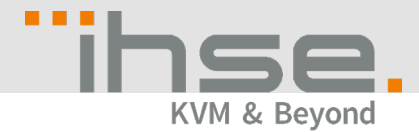

## Update Notes IHSE Tech Support

## 1. Update Step 1

If your Draco tera system runs matrix firmware older than Vo3.04 from June 22<sup>nd</sup> 2017, you will have to update to the mentioned firmware first. This firmware is part of the firmware package and is named **Step1\_20170622\_V0304.tfw**.

2. Update of FPGA design

[*If the matrix already runs firmware version 03.05.180301 or newer, you can skip this step.*] To update to the provided firmware package, an update of the controller board FPGA design and the I/O board FPGA design is mandatory. For the FPGA design update in a Matrix Grid, start with the sub matrices and finally apply the update to the master matrix. To update the FPGA design, please proceed as follows:

- a) Open the tab **FPGA update** in the Tera tool menu **Administration > Miscellaneous**.
- b) Press the button Browse and select the provided file **DSGN.ffw**.

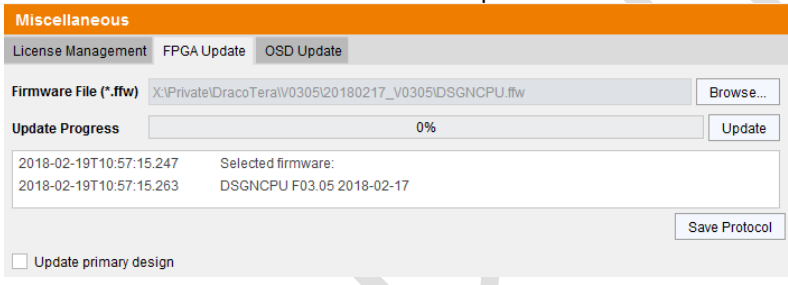

- c) Press the button **Update**.
- d) Perform a cold start of the matrix to activate the updated FPGA design. Press the button **Yes** on the appearing pop-up window to shut down the matrix.

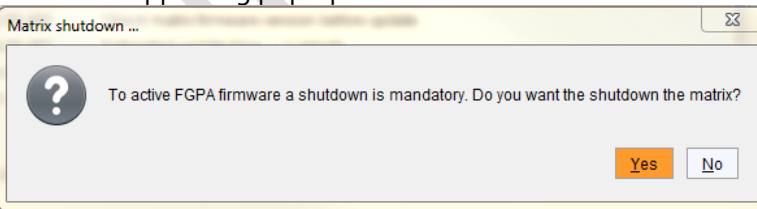

e) Start your matrices. If you have a matrix grid, start your intended grid master first.

## 3. Update Step 2

Update your system to the provided firmware file **Step2\_20190423\_V0306\_APP.tfw**.

4. Update Step 3

Finally, update your system to the provided firmware file **Step3\_20190423\_V0306\_OSD.tfw**. **Note**: As new features and benefits are related to the firmware update process, the latest firmware update is divided into two separate steps.